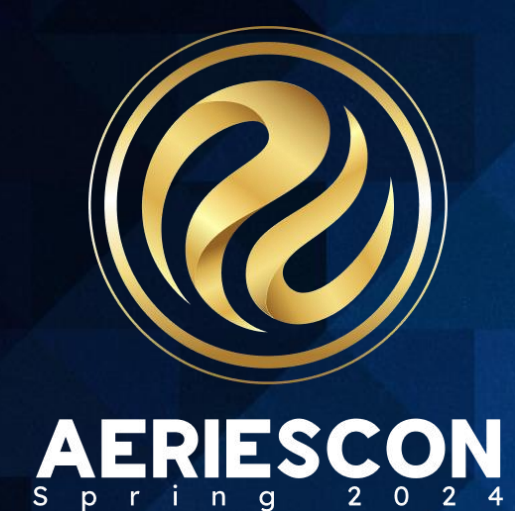

# **Managing Student Scheduling Course Requests Session**

 **305-1**

Lisa Golisano | Aeries Support Analyst

Information shared throughout this presentation is the property of Aeries Software. Information or images may not be reproduced, duplicated, or shared without the prior written consent of Aeries Software.

# **Today's Session**

**Info for this Session**

- **Staying in Aeries Demo**
- **Links to Documentation**
- **PDF of this PowerPoint**
- **Support.aeries.com**
- **Questions?**
- **During the session** 
	- **We will pause for questions**
- **After the session**
- **Open Forum**

**Conference Sessions related to scheduling**

- **Session 305-2 – Student Course Requests Using The Aeries Student Portal**
- **Session 310-1 – Student Scheduling for Next Year – Building the Master Schedule**
- **Session 310-2 – Student Scheduling for Next Year – Scheduling Students**
- **Session 320 – Master Schedule Building Theory**
- **Session 325-1 – Flex Scheduling – Traditional Bell Schedule**
- **Session 325-2 – Flex Scheduling – Complex Bell Schedules**
- **Session 330 – Scheduling Master Schedule Board**
- **Session 340 – Student Scheduling – Complex Schedules – Scheduling Groups and Teams**

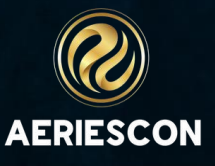

## Expected Outcomes

**This session will be an in-depth review of the main methods for collecting student course requests in Aeries. A variety of middle and high school examples will be discussed, as well as examples of how the methods can be used in combination.**

- **Setup of Course Request Packets**
- **Mass Adding and Changing course requests**
- **Manual entry on single course requests or course request packets**
- **How to change student course requests**
- **The use of Alternate course requests and Teacher Preference**
- **Using Scheduling Exclusions and period range**
- **Importing student course requests from the Academic Plan**

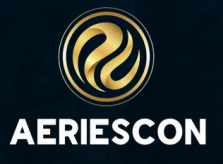

# Documentation and Security

#### **Helpful Links**

- **Courses - [General Information](https://support.aeries.com/support/solutions/articles/14000082302-courses-general-information)**
- **[Class Schedule Maintenance: Creating and](https://support.aeries.com/support/solutions/articles/14000137239-class-schedule-maintenance-creating-and-modifying-course-request-section-packets)  [Modifying Course Request Section Packets](https://support.aeries.com/support/solutions/articles/14000137239-class-schedule-maintenance-creating-and-modifying-course-request-section-packets)**
- **[Academic Plan](https://support.aeries.com/support/solutions/articles/14000071839-academic-plan)**
- **[Student Course Requests](https://support.aeries.com/support/solutions/articles/14000069826-student-course-requests)**
- **[Student Course Requests Page \(New\)](https://support.aeries.com/support/solutions/articles/14000136780-student-course-requests-page-new-)**
- **Flex Scheduling - [Student Course Requests](https://support.aeries.com/support/solutions/articles/14000126251-flex-scheduling-student-course-requests)**
- **[Alternate Course Requests](https://support.aeries.com/support/solutions/articles/14000112891-alternate-course-requests)**

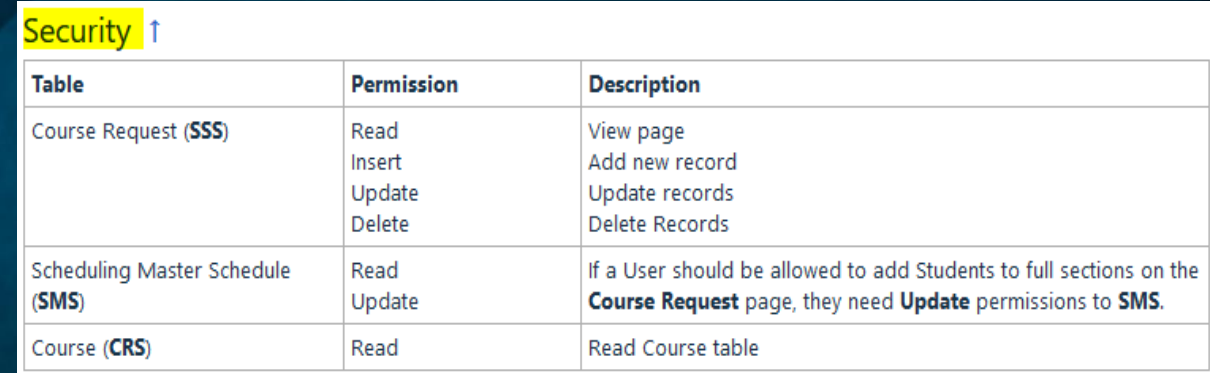

#### Tables 1

Depending on the complexity of the page, you may want to show where data is stored and how it works.

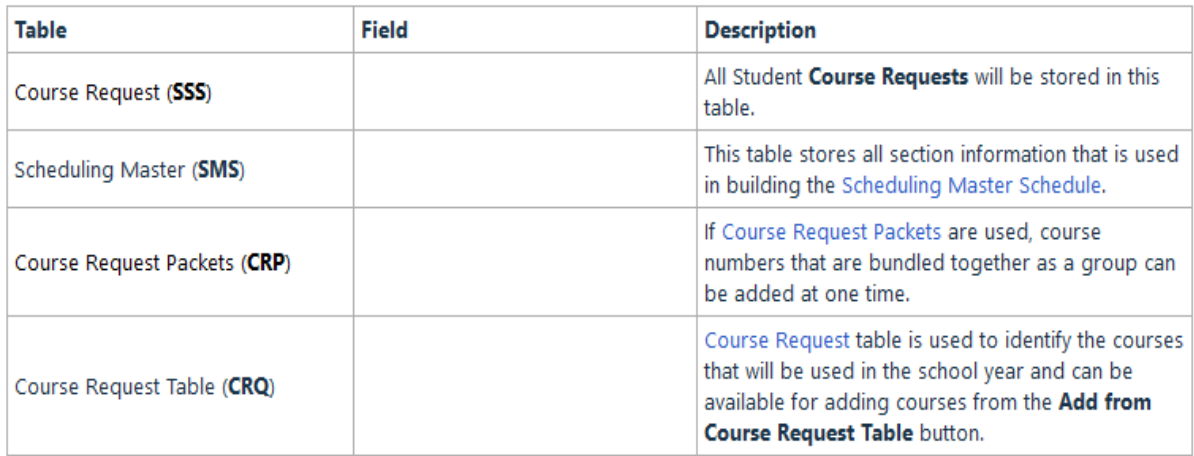

# [Courses -](https://support.aeries.com/support/solutions/articles/14000082302-courses-general-information) General [Information](https://support.aeries.com/support/solutions/articles/14000082302-courses-general-information)

- District wide
- Update existing courses
- Create new courses, if needed
- Populate and check for accuracy:
	- Default Credit CRS.CR
	- Low Grd/High Grd CRS.LO/CRS.HI
	- These fields populate newly created sections in the SMS
- Inactivate for this year and/or next year (but remember CRS table is districtwide)
- These fields will display on the Portal:
	- N/H CRS.NH (Academic/non-Academic/Honors)
	- Course Description
	- Courses are grouped by Subject Area on the Portal

**The Courses page is used to add, edit and delete Courses and Course information used across the District. The information about each Course impacts numerous other functions/processes:** •**Scheduling**

•**Grade Reporting/Standards Based Grade Reporting**

- •**Transcripts/Graduation Status**
- •**Career Pathways**

•**State Reporting** •**Academic Plan**

> NCLB Specific Fields California Specific Fields Correspondence Language Other General Course Data Default Credit CrsID Long Title Coll Pres Hinh Gre Max Credit Status 0625 Algebra A Algebra A 12 5.00 10.00 - Active Subject Area Codes Dept Term Content Group NCES Code CIP Code Next Course Trm Seq Yr Seg Exc PE  $T/A$ Next Yr Status D M - Active User2 User3 User7 User& Heart **User4 Usarfi LisarS** Course Description Course Notes Algebra 1 topics include recognizing and developing patterns using tables, and equations. In addition, students will explore operations on algebraic expressions, apply mathematical properties to algebraic equations. Students

> > Add Copy Change References

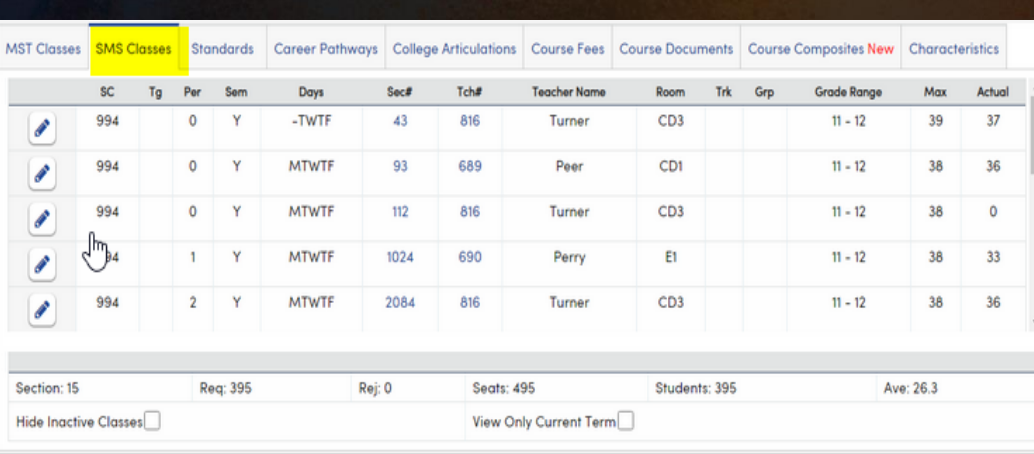

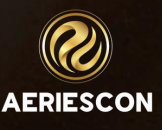

### [Class Schedule Maintenance:](https://support.aeries.com/support/solutions/articles/14000071499-class-schedule-maintenance-creating-and-modifying-course-request-packets)  [Creating and Modifying Course](https://support.aeries.com/support/solutions/articles/14000071499-class-schedule-maintenance-creating-and-modifying-course-request-packets)  [Request Packets](https://support.aeries.com/support/solutions/articles/14000071499-class-schedule-maintenance-creating-and-modifying-course-request-packets)

- If many students require the same set of courses, that set of courses is an appropriate choice to make into a **Course Request Packet**.
- Once a packet is created, it can be assigned to a student using:
	- Students Individual Course Request page
	- **Mass Change or Add Crs Requests.**
- Duplicate Course ID's can be added to a packet. This can be a case where Fall and Spring sections will be created for a single course for students to be selected.

**Course Request Packets** can be created for any set of courses commonly requested by students. Examples of potential **Course Request Packets** at a high school are 9th Grd Honors, 10th Grd Regular w/Geometry, or 11th Grd College Prep.

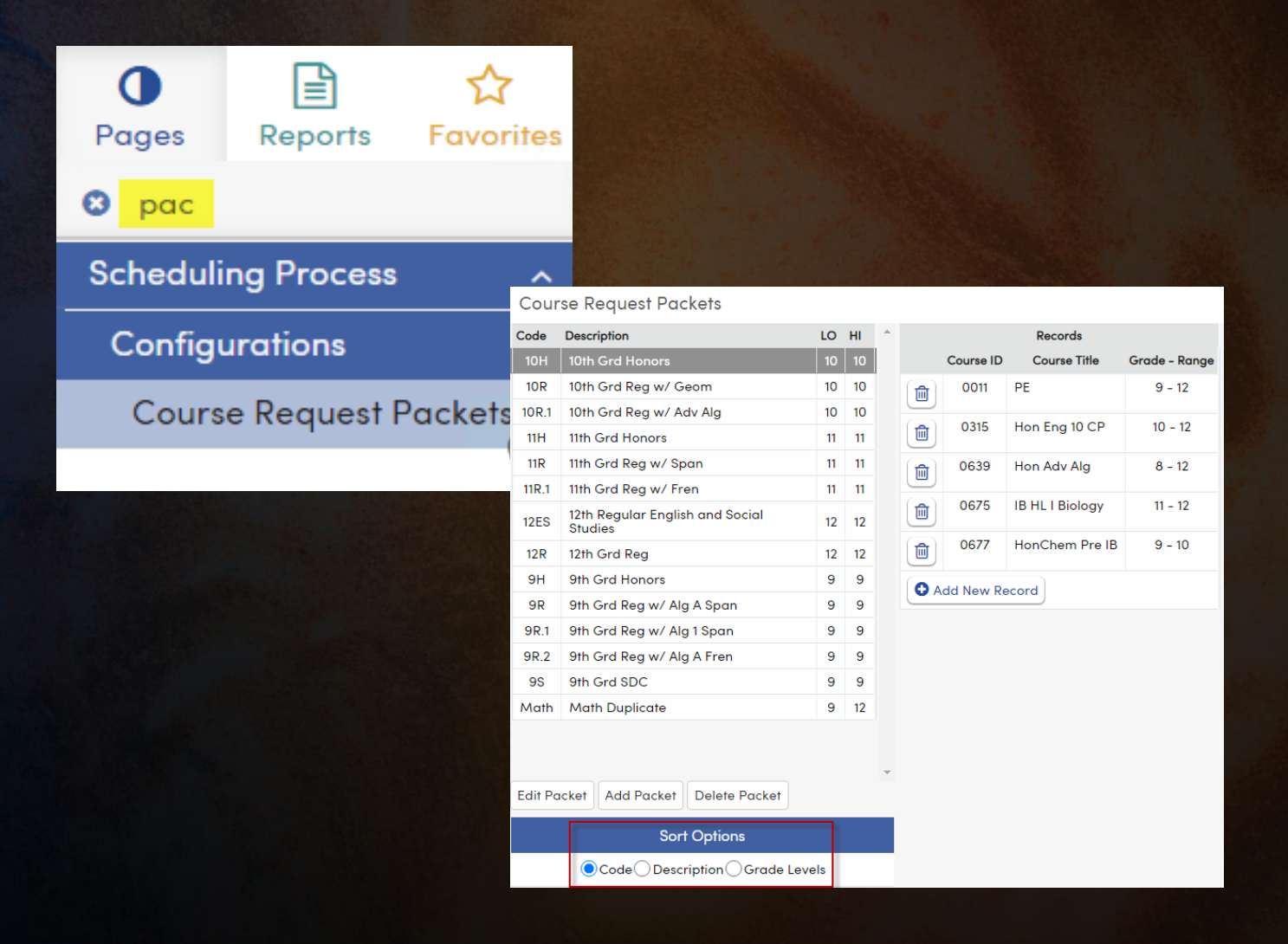

#### [Academic Plan](https://support.aeries.com/support/solutions/articles/14000071839-academic-plan) - Import Course Requests

#### from Academic Plan

- Options for filtering the Students' Course Requests are available, including Term and Grade level, as well as including inactive students.
- Choose the **Terms, Locations** and Students to be imported. The **Locations**refers to schools *other than* the Home school where the student has chosen to take a course. If other schools are included, they are imported along with the Students' home school requests. If there are no course requests at other **Locations,** leave this blank.
- **Change Students in the Following Grades** and **Additional Options** can be used to limit the Student requests imported.
- **Limit by Student Group with Query** opens a Query window where a KEEP statement can be used.
- **Delete Existing Course Requests?** allows the process to be run again with updated Requests without creating duplicates.
- Click on the **Preview Only** button. A message displays on the bottom left with the number of records that **WOULD** be updated and the Students display with the **Course Requests to be Updated**, giving the opportunity to review the data to be added before it is committed.
- Once the list of student course requests looks correct, click **Update SSS** to create the Course Request records.
- There is an **'Updating...**' message while the process is running. When the process is completed the User receives an email notification indicating the number of records updated. It is not necessary to stay on this page while the process runs.

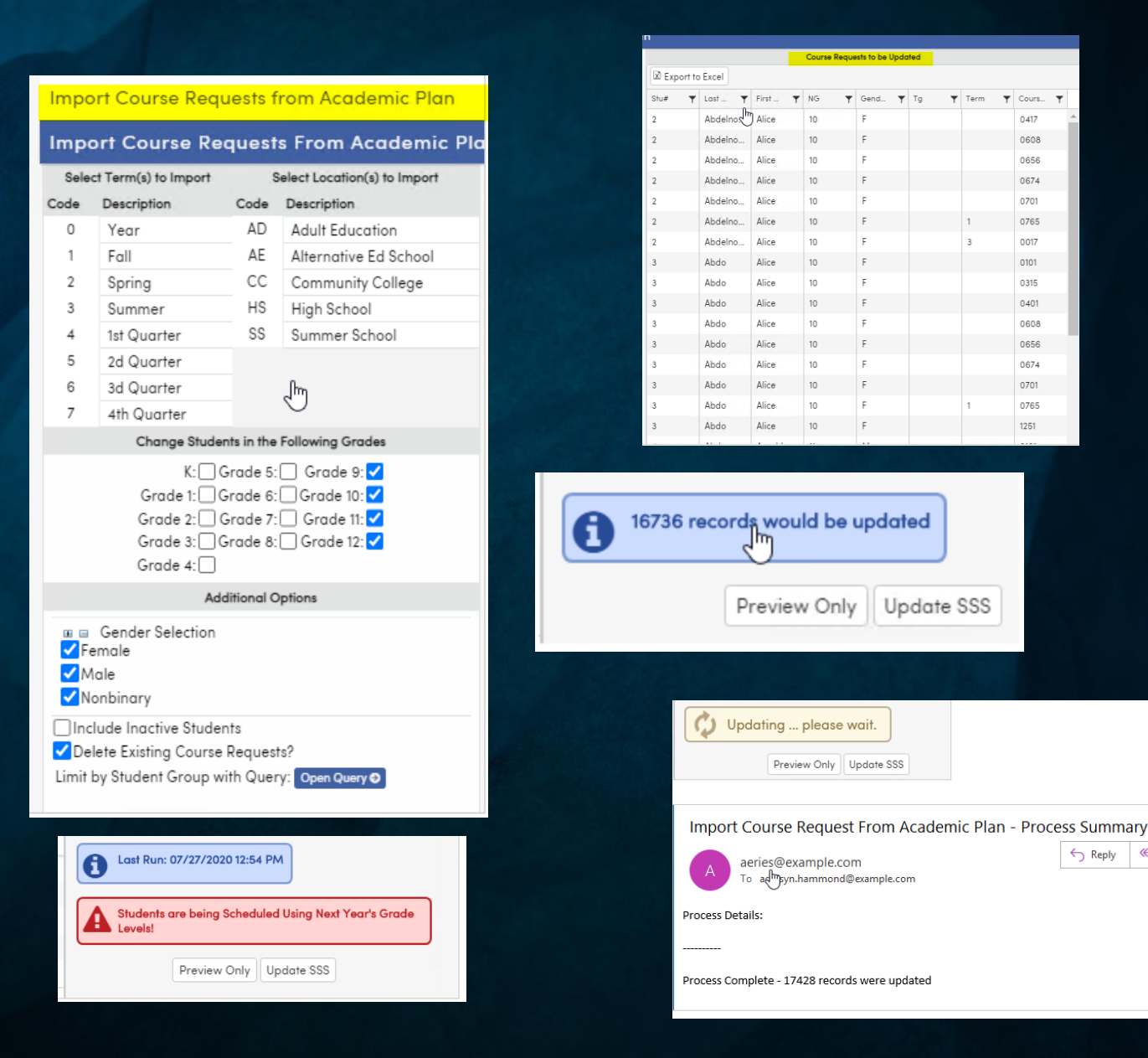

0417 0608

0656

0674 0701

0765

 $0017$ 

0101

0.315 0401

OSOR

0656

0674

0701

0765

1251

← Reply < R

# Mass Change or Add Course Requests

#### **[Student Course Requests](https://support.aeries.com/support/solutions/articles/14000069826-student-course-requests)**

**The Mass Change or Add Crs Requests page can be used to add, modify, change or delete Students' Course requests during scheduling. Multiple Courses can be added, dropped, or changed for all Students or for selected Students. Courses that have a PermLock tag will not be updated during the Mass Change process**.

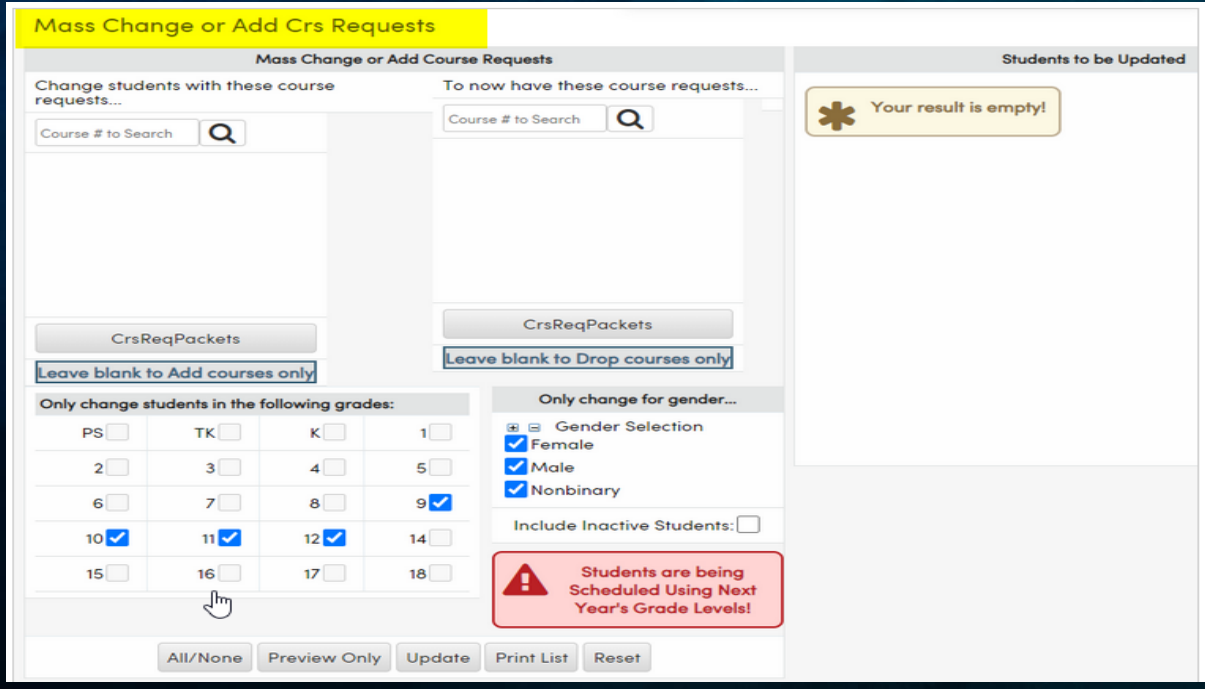

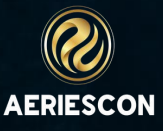

#### **Mass Add or Drop a Course Request**

- To **Add** Course requests, enter the Course number(s) to be added on the right side of the form and leave the left side of the form blank. Click the **Preview Only** button. A list of Students displays. Verify the list of Students. If correct, click the **Update** button.
- To **Drop**course requests, enter the Course numbers to be dropped on the left side of the form and leave the right side of the form blank. Click the **Preview Only** button. A list of Students displays. Verify the list of Students. If correct, click the **Update** button.

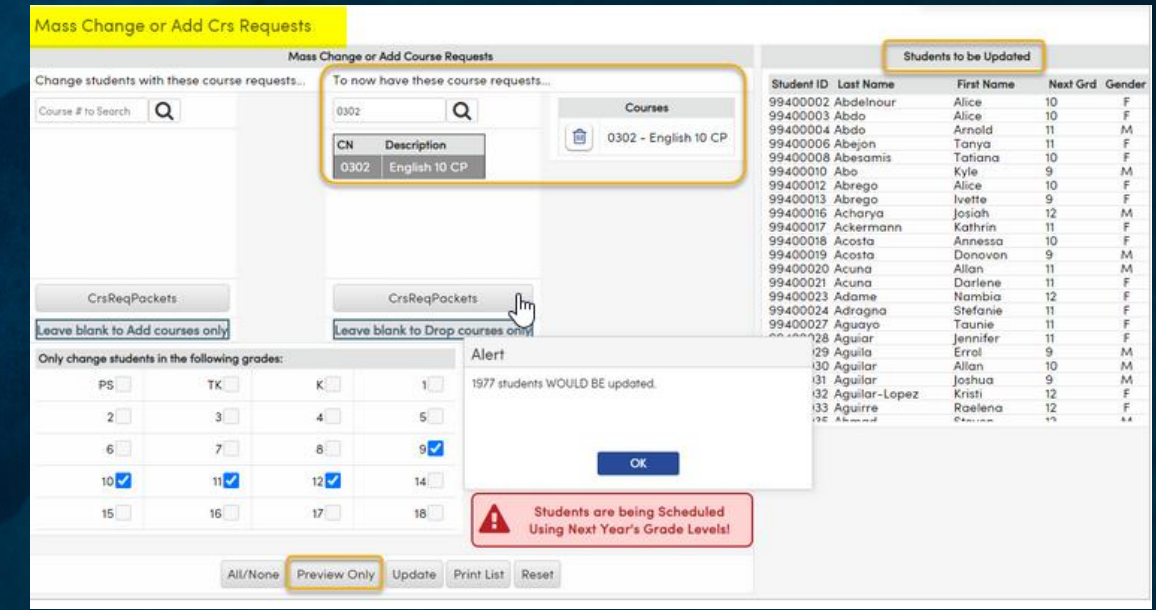

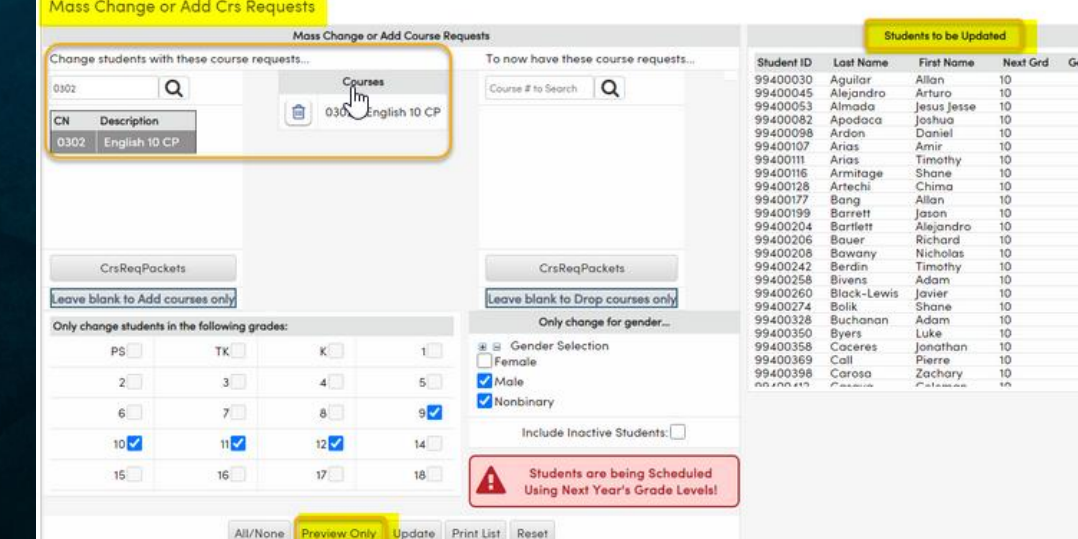

**Mass Change an Existing Course Request**

- To **Change** an existing requested Course number to another Course number, enter the Course number on the left side of the form. Enter the new number on the right side of the form. Click the **Preview Only** button.
- A list of Students displays on the right, under **Students to be Updated**. An Alert popup provides the total number of Students who would be updated if the change is made.
- Verify the list of Students. If correct, click the **Update** button to complete the mass change.

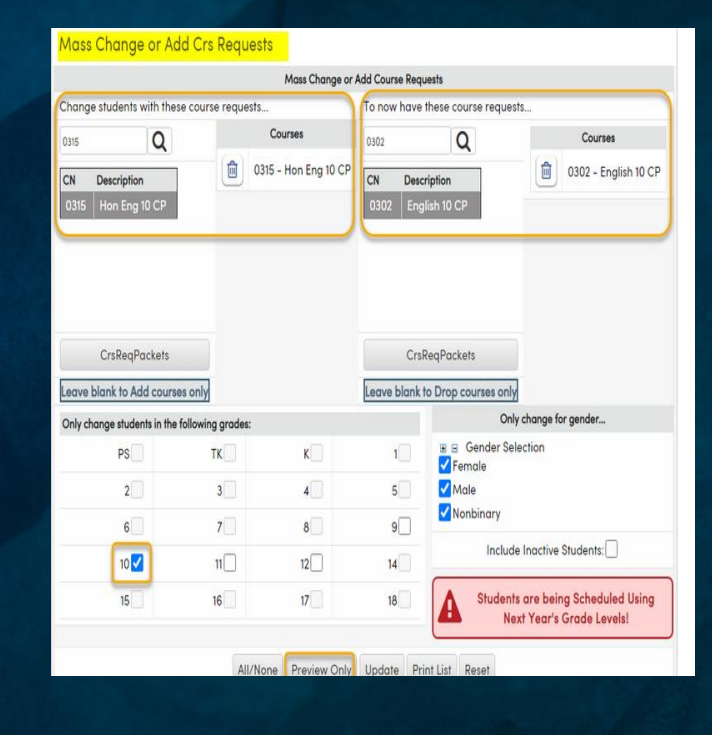

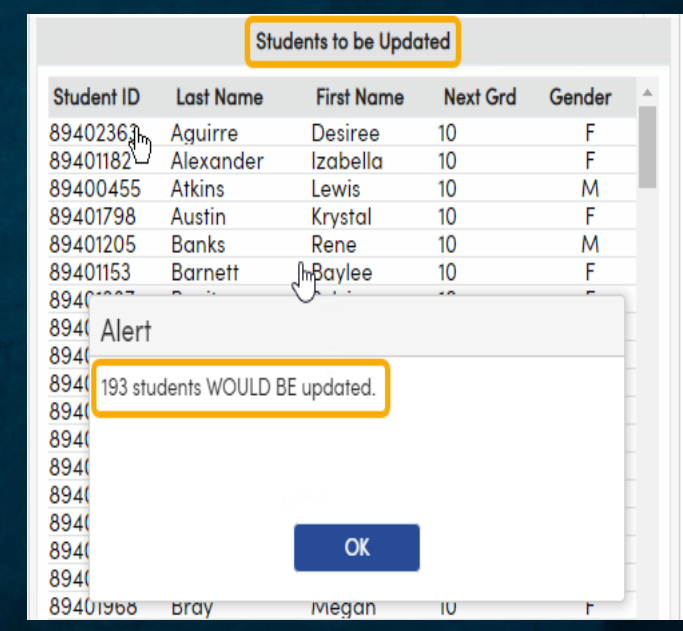

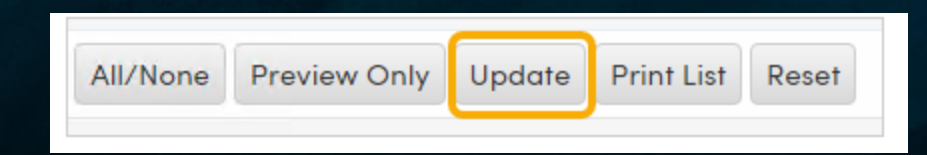

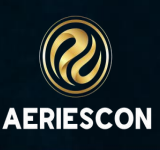

#### **Mass Add or Drop Course Requests Using Course Request Packets**

- Courses can also be added, changed, or dropped using **Course Request Packets**. Using the same methods described above, Students can be targeted who have been assigned specific **Course Request Packets**to drop, add, or change the requests.
- To add a **Course Request Packet** to Students, select the grade level(s) to add the Packet to. Leave the left side of the form blank, and click the **CrsReqPackets** button on the right to display all Packets.
- Select the Packet you wish to Add. The Courses contained within the Packet display on the right side of the form. Click **OK** to continue.
- A message displays to Confirm that the Packet chosen is the one you want to assign. Click **OK** to continue
- The Courses from the selected Packet now display on the **Mass Change or Add Course Requests**form in the upper right next to the **To now have these course requests...** area.
- Click the **Preview Only** button at the bottom of the form. A list of Students to be updated displays on the right. An Alert displays telling you how many Students would be updated if you click the **Update** button. If the number of Students seems correct and the list of Students is correct, click the **Update** button at the bottom of the form.

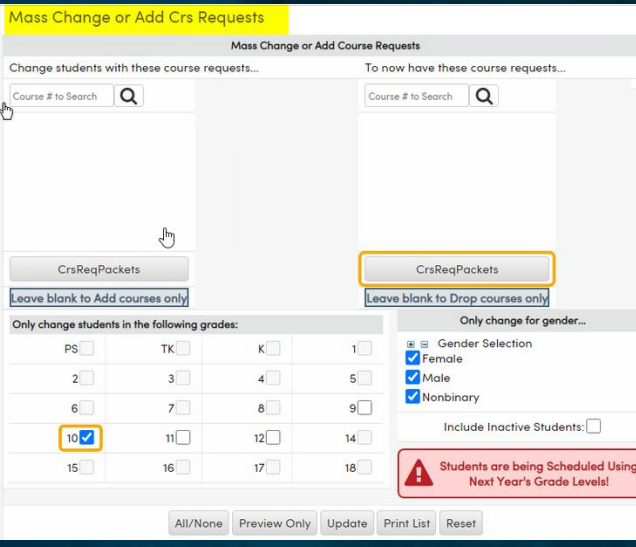

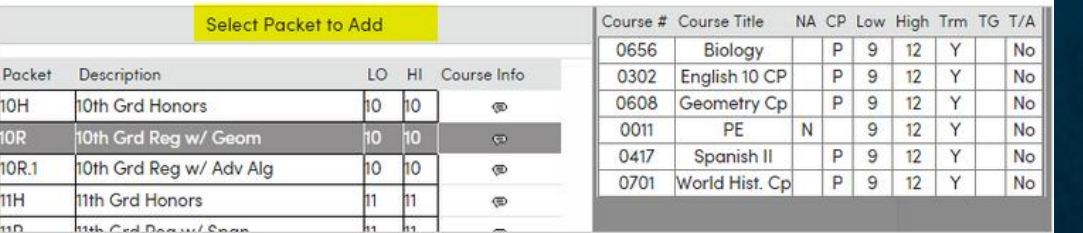

#### Mass Change or Add Crs Requests

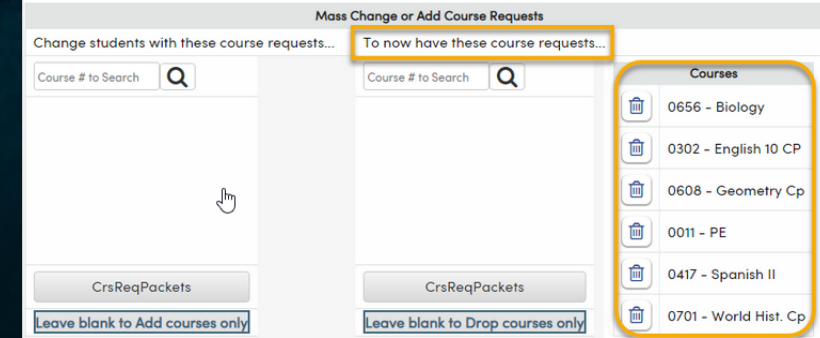

## Manual Entry on Student Course Requests Page

#### [Student Course Requests](https://support.aeries.com/support/solutions/articles/14000069826-student-course-requests)  [Student Course Requests Page \(New\)](https://support.aeries.com/support/solutions/articles/14000136780-student-course-requests-page-new-)

- **The Course Requests/Schedule page is used to schedule individual Students into classes for the upcoming Semester or School Year after the Student's requested Courses are entered. The Course Request/Schedule page has been redesigned to look and function similar to the Classes page.**
- **The Course Request page has some new functions that are only available from the New Edit View. These functions are:**
	- **Class Links**
	- **Replacing an Existing Course Number**

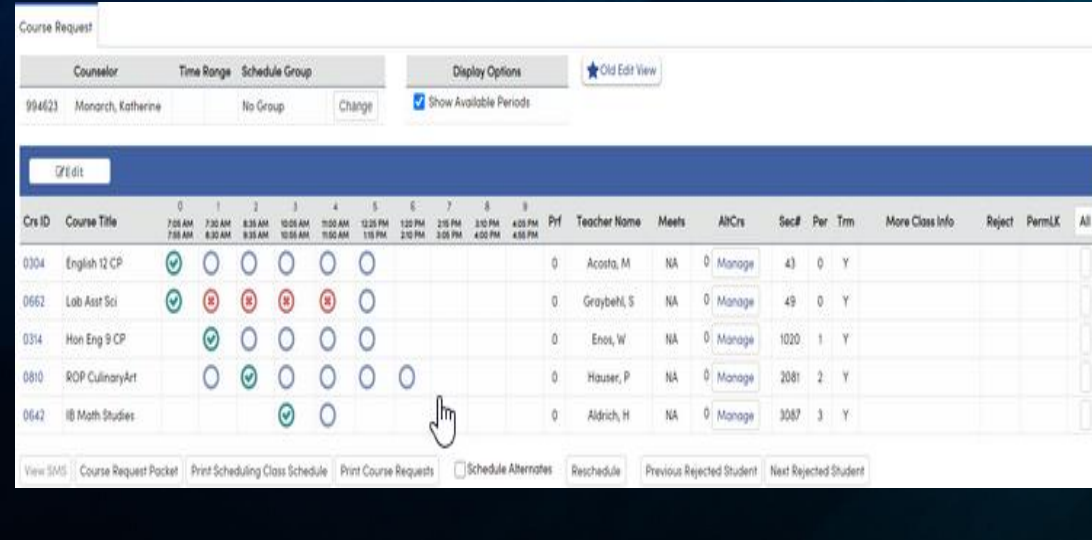

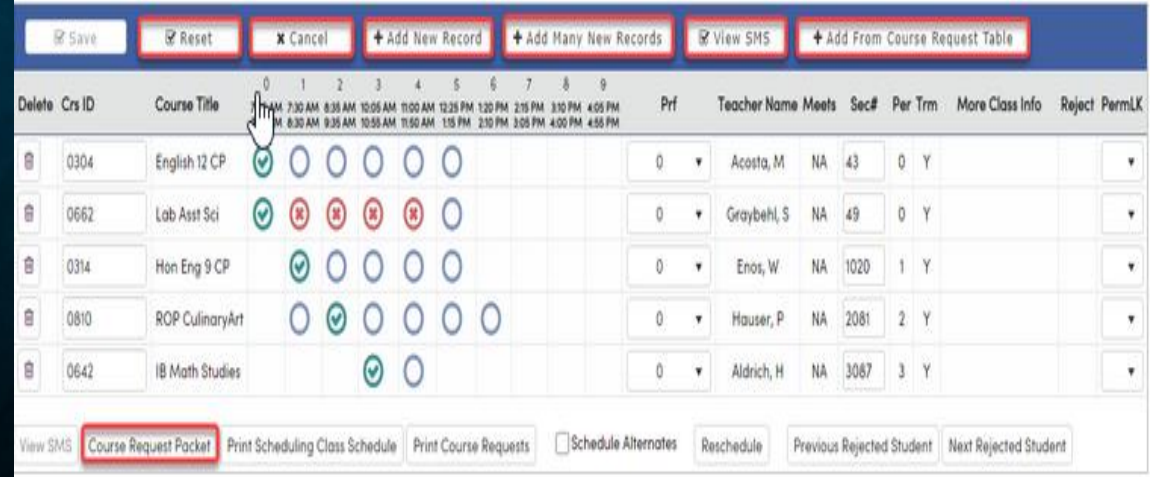

#### Add Course Requests

#### [Student Course Requests Page \(New\)](https://support.aeries.com/support/solutions/articles/14000136780-student-course-requests-page-new-)

- **To add course requests to the page, several options are available**
- **Add New Record - Add a new record to the student course requests. The Crs ID field can be used to search for a course name or course number. Select the appropriate course from the drop-down, then select SAVE**
- **Add Many Records - Add 10 empty records to begin, then select the search criteria for adding multiple course requests. Search from the Crs ID field by entering a course number or the name of a course. If the student is being scheduled directly into a specific section, enter the section number in the Section field. Once all course requests have been added to the student's schedule, select SAVE. Any record that did not get populated with a course ID or section number will simply be removed when the SAVE button is selected.**
- **To add course requests using the View SMS popup, click the button to open the form. A popup window will display selected data for each section in the Scheduling Master Schedule.**
- **To delete a course request from a student's schedule, select the Edit button, then select the delete icon available to the left of the course. A warning message will appear allowing the user to select OK to continue with the deletion. Select Cancel to Cancel the delete process.**

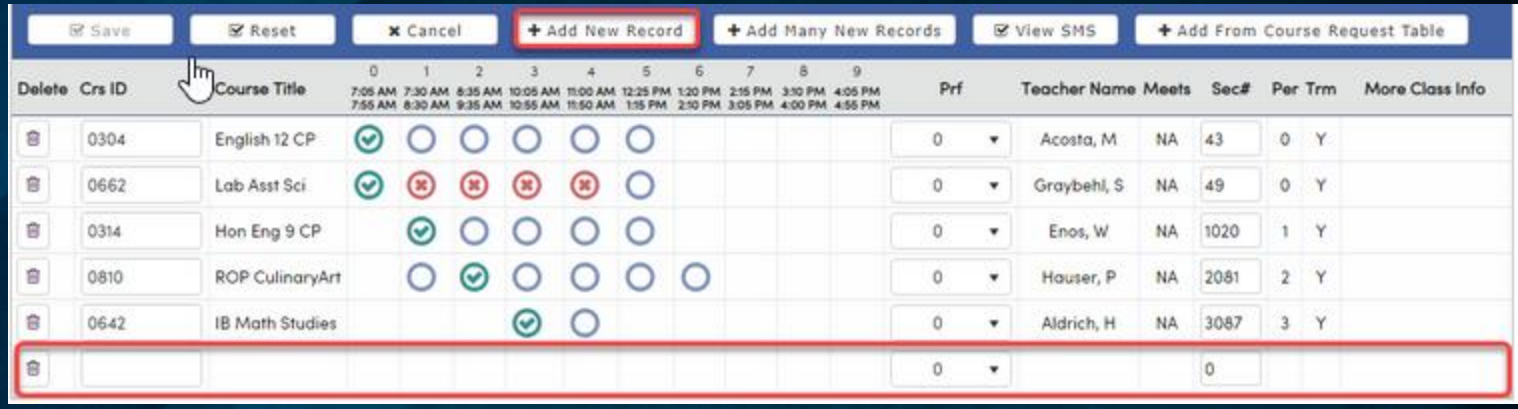

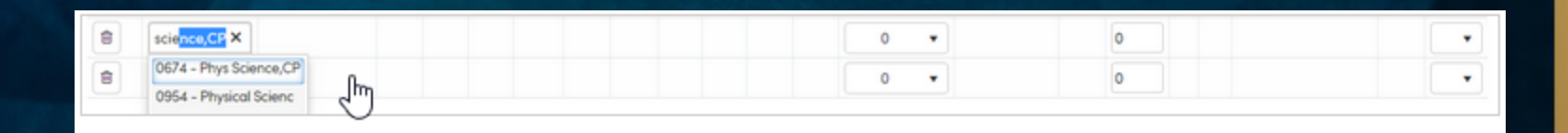

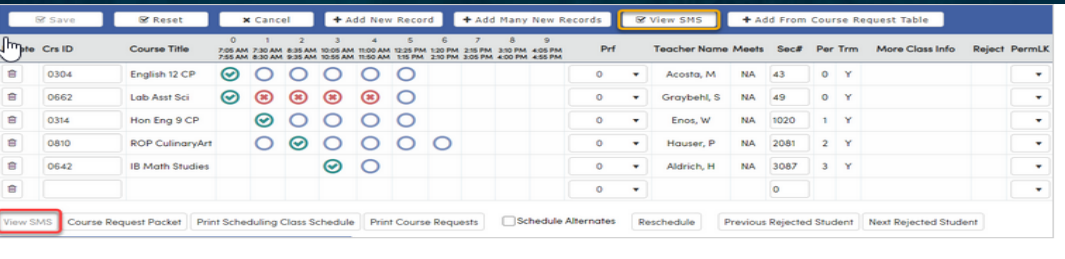

#### **Scheduling Master Schedule Display (SMS)**

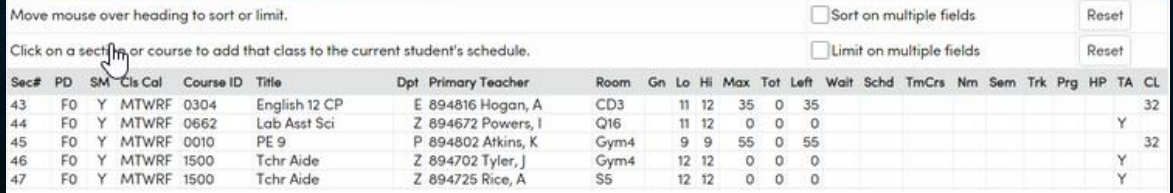

## [Alternate Course Requests](https://support.aeries.com/support/solutions/articles/14000112891-alternate-course-requests)

- **Alternate Course Requests** allows an alternate course to be selected, when the primary course request is unavailable. **Alternate Course Requests** must be added for individual students and then associated with one or more primary **Course Requests**. The list of **Alternate Course Requests** can be sorted to set the priority when scheduling **Alternate Course Requests.**
- To add **Alternate Course Requests**, select the **Add New Record** button in the **Alternate Course Requests**section, under the grid of a student's **Course Requests**. A form will open allowing you to enter the desired course request number. If the course number is known enter the desired course number and save the record by selecting the **Save** button. If the course number is not known, courses can be searched by selecting the magnifying glass button in the record to be added.
- Selecting the magnifying glass button will open a search window allowing you to search for a course either by name or course number or partial course name or course number.
- Select the desired course to set the course number and click the **Save** button to save the record.

**Alternate Course Requests** is a section under the grid of student **Course Requests**, so navigate to **Student Data > Scheduling > Course Requests/Schedule**.

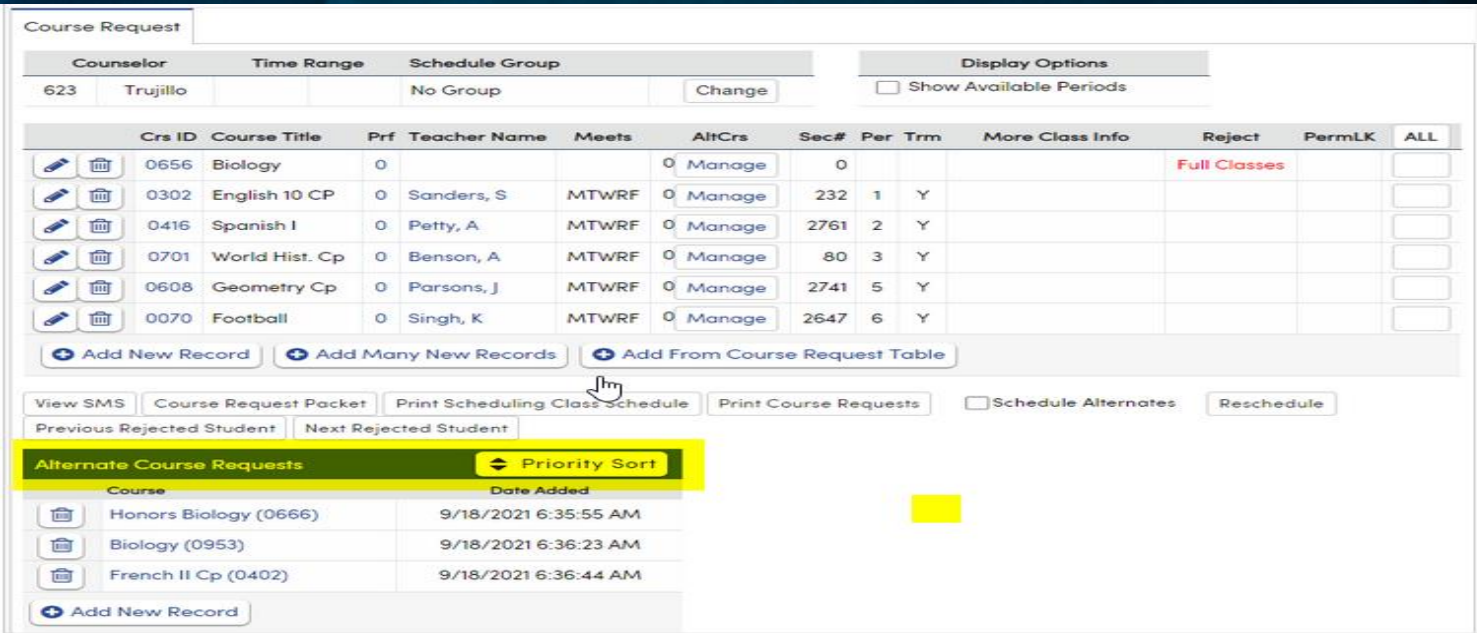

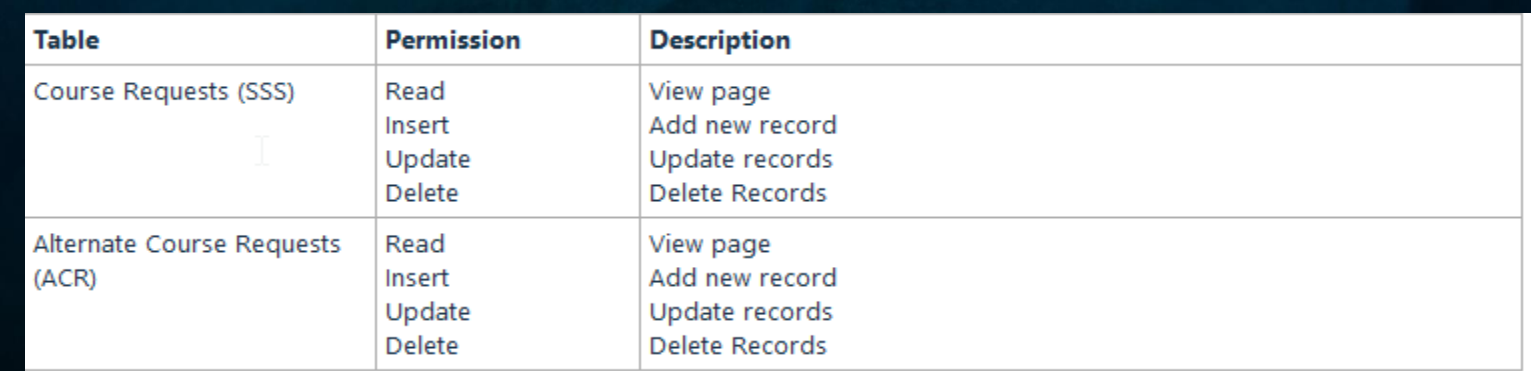

#### Linking Alternate Course Requests to Primary Course Requests

- The **Manage** button is used to associate or "link" one or more **Alternate Course Requests**to a primary course request. Each **Alternate Course Request** must be with at least one primary **Course Request**; these associations let the scheduler know which **Alternate Course Requests**to choose, based on the primary **Course Request** which did not successfully schedule.
- Next to the **Manage** button, the number of **Alternate Course Requests** assigned to a primary **Course Requests**is displayed. There is no limit to the number of **Alternate Course Requests**that can be linked to primary **Course Requests**, and **Alternate Course Requests** can be linked to multiple primary **Course Requests.**
- To link an **Alternate Course Request,** select the **Manage** button next to the appropriate **Course Request**. Selecting the **Manage** button will open the **Manage Alternate Request Association** popup window for the selected **Course Request**. All **Alternate Course Requests**recorded for the student will be displayed in a single list in their priority order, which can be modified. Select the check mark to the left of each **Alternate Course Request** that will be linked to the **Course Request**. Click the **Save** button to save your selections and close the window.

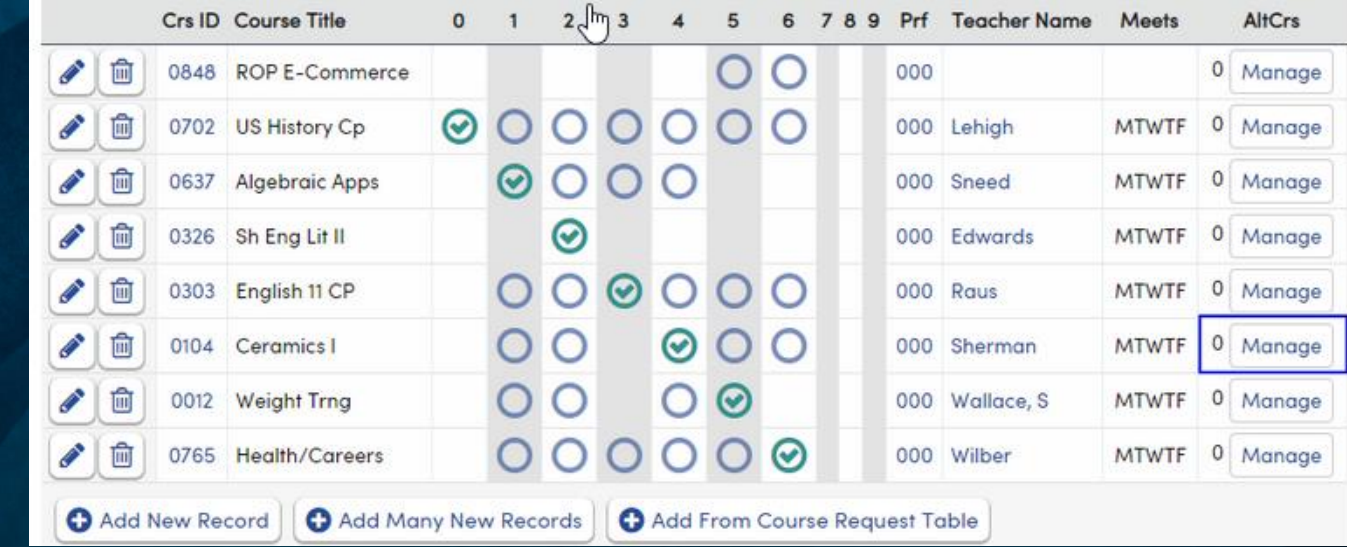

**Manage Alternate Request Assocation Primary Course Request: Ceramics I (0104)** 

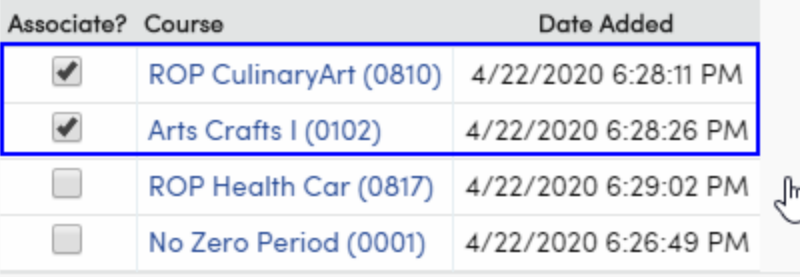

**Save** 

Cancel

## Setting Alternate Course Request Priority

- **Alternate Course Requests** can be prioritized. Once the priority order is set, if the **Schedule Alternates** box is checked and the primary **Course Request** is not available, the first associated or linked **Alternate Course Request** will be scheduled first. If the first linked **Alternate Course Request** is not available, then the next linked **Alternate Course Request** will be scheduled, etc.
- Priority sorting is only considered when a primary **Course Request** has more than one associated or linked **Alternate Course Request**. In that case, the associated alternates will be tried in priority order.
- To set priority, alternate courses need to be sorted in the order to be scheduled. To sort **Alternate Course Requests**, click the **Priority Sort** button.
- A **Move** button with a vertical arrow will display to the left of the delete button. Select the **Move** button of the **Alternate Course Request** that need to be adjusted. The **Alternate Course Request** can be moved either up or down and placed in the desired position
- Note: The priority sort order is stored in the ACR.SRT field.

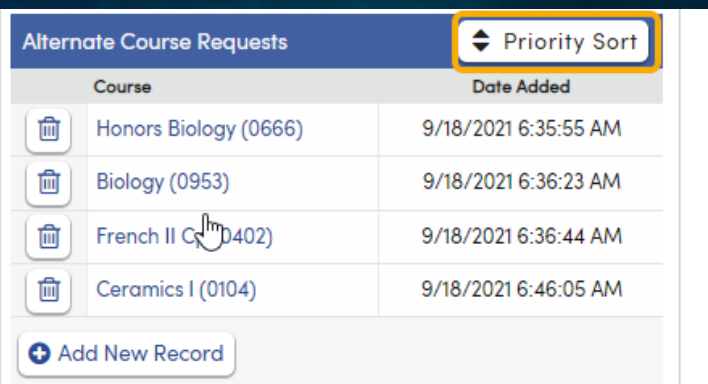

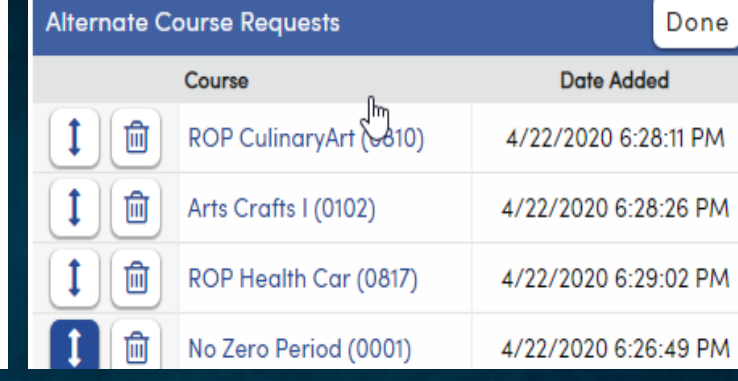

#### Scheduling Alternate Course Requests 1

To automatically try scheduling Alternate Course Requests when the preferred Course Request is unavailable, check the Schedule Alternates checkbox. Alternate Course Requests will be scheduled by priority order. Select the Reschedule button to reschedule a student's schedule.

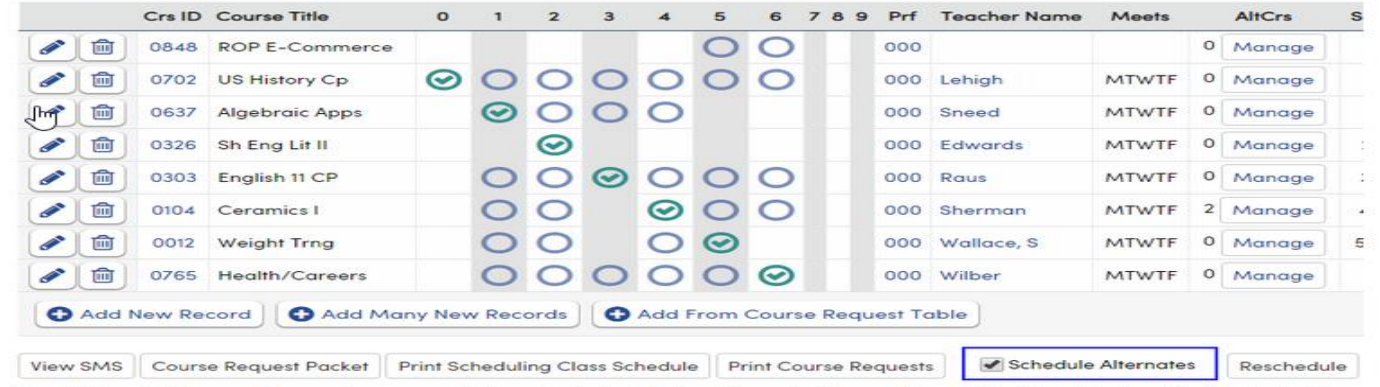

If an Alternate Course Request was recorded and scheduled, the Alternate Course Request will be displayed in the student's Course Requests grid, and the word ALTERNATE will display under the REJECT heading. If the student is scheduled again without the Schedule Alternates checkbox selected, the primary Course Request will be used for scheduling and the ALTERNATE message will be removed.

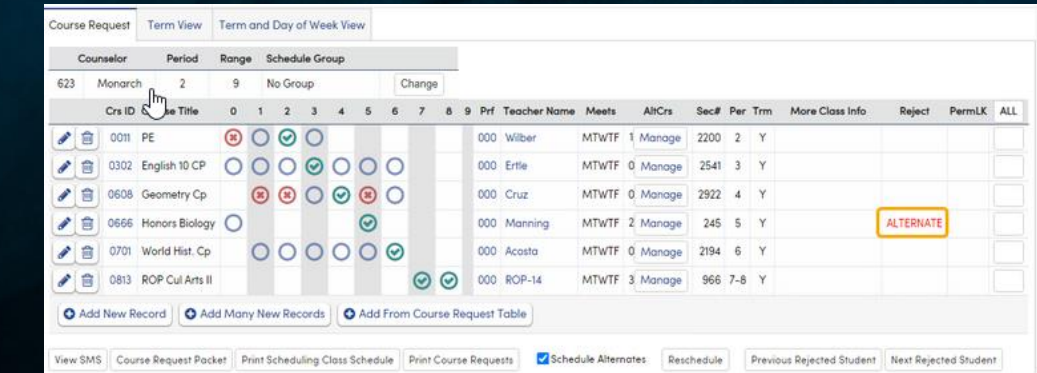

## Scheduling Exclusions

- The student **Course Requests** page includes a section where staff with permissions to the **Scheduling Exclusions**security area can view and assign **Scheduling Exclusions**to students. Teacher, Student, and Period exclusions may be specified. When the student is scheduled, either individually with the **Reschedule** button or in mass using **Schedule All Students**, they will not be scheduled into classes with the specified teachers, students, or during the specified periods. If the exclusions prevent the student from being scheduled into any classes, that course request will be assigned an appropriate reject reason.
- To add a **Scheduling Exclusion**, click the **Add New Scheduling Exclusion** button. Select the **Type** of **Scheduling Exclusion**. Once the **Type** has been selected, enter the period, teacher name, or student name. Search for the appropriate teacher or student, if necessary. Click the **Save** icon to save the exclusion. Click the **Delete** icon to delete an exclusion.
- In the case of student exclusions, records are automatically added to both students, so that they are both excluded from each other. When an exclusion is deleted from one student, it is automatically deleted from both.

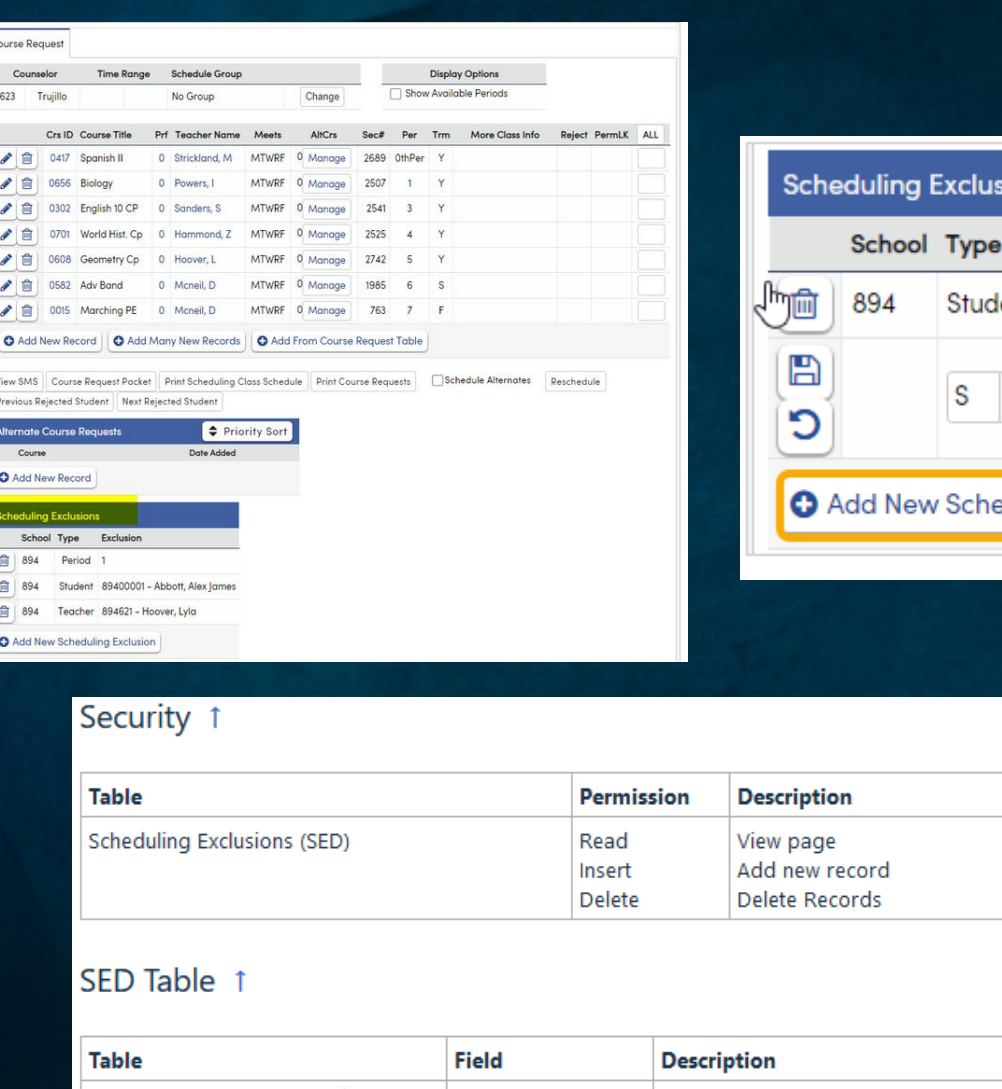

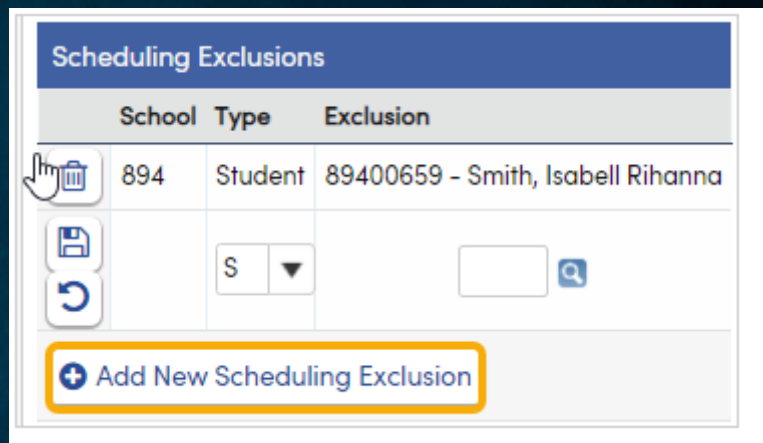

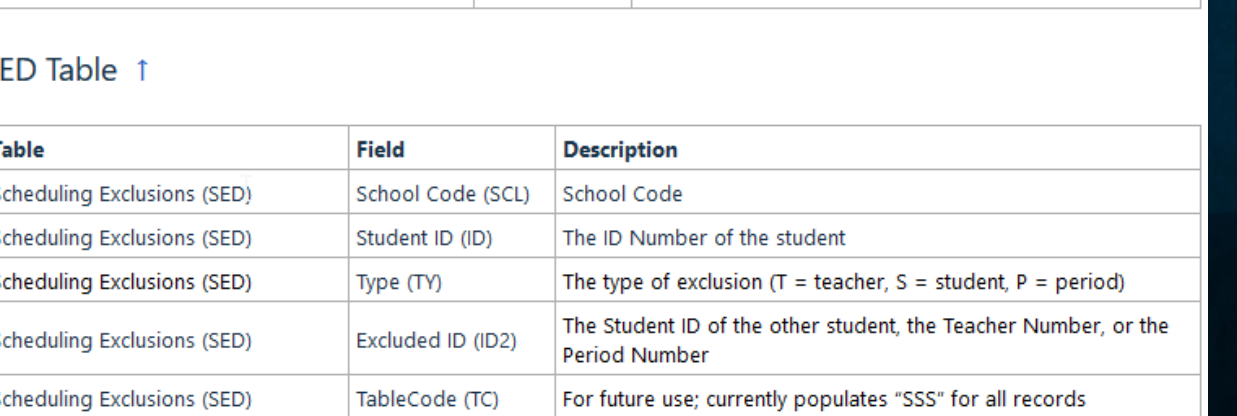

# KEY TAKEAWAYS

- Remember to Preview before you update on the Mass Change/Add Course Requests page
- When a course has a Perm Lock tag on the Course Requests page for a student, the course can not be changed during the **Mass Add/Change Course Request** process.
- [Scheduling Queries](https://support.aeries.com/support/solutions/articles/14000094526-scheduling-queries)
- Lock Course Requests Change SSS RT TO " " IF STU.GR =  $10$  AND SSS.SE  $>0$
- Unlock Course Requests for a Specific Course CHANGE SSS RT TO " " IF RT = "\*"  $CN = XXXX$

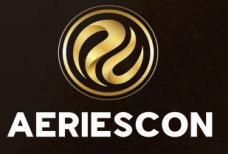

# THANK YOU!

Please take a moment to complete our session survey.

# **http://surveys.aeries.com/s3/AeriesCon-Session-Feedback-Survey-Spring-2024**

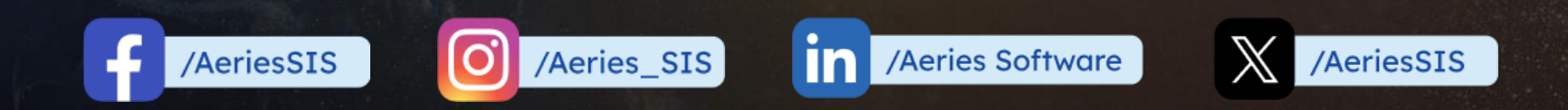

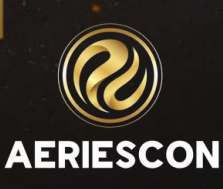

Share your Feedback:

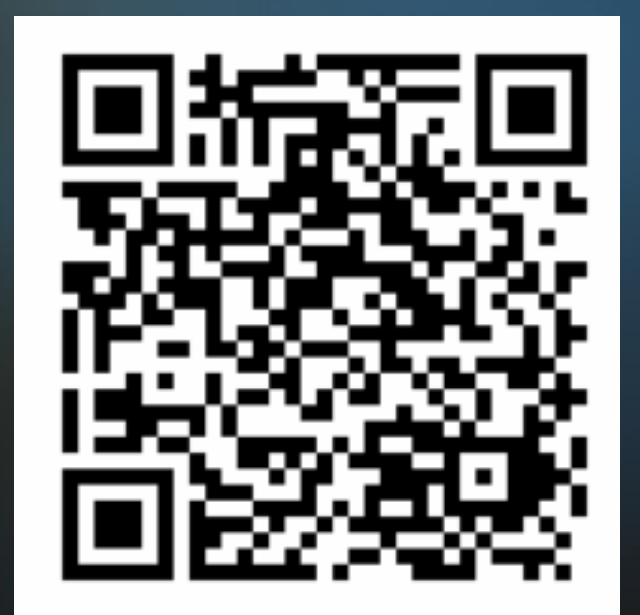

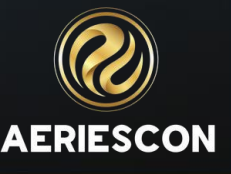